# Cisco IP-Telefon 8800-Serie Kurzanleitung

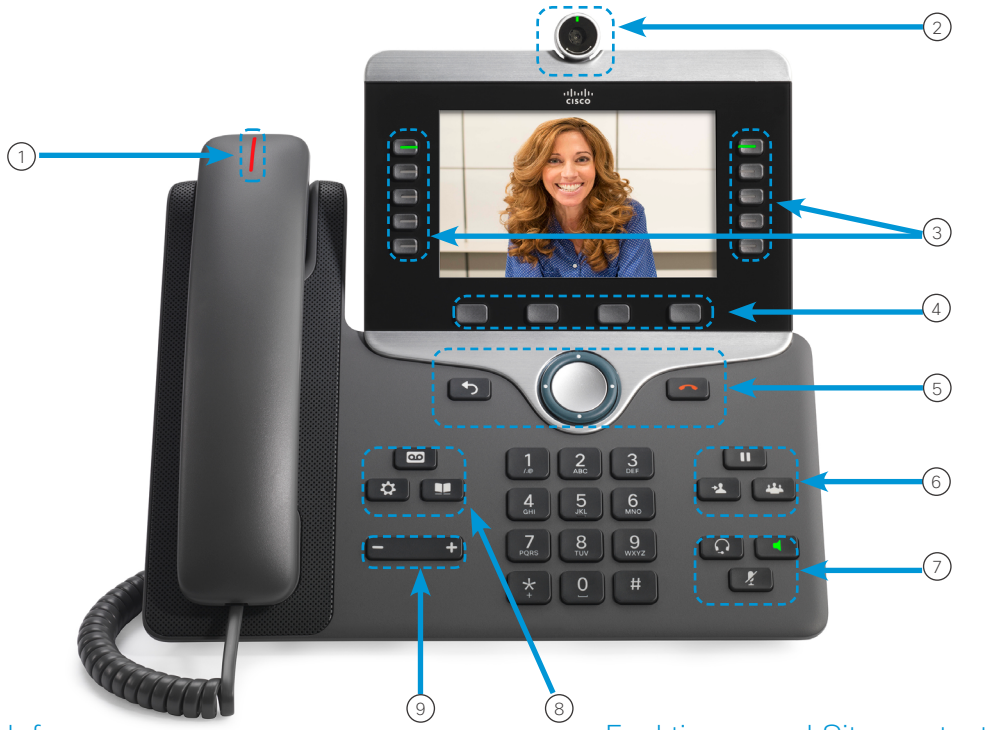

# Ihr Telefon

- 1 Eingehender Anruf oder Voicemail-Anzeige
- 2 Kamera (Cisco IP Phone 8845 und 8865)
- 3 Funktions- und Sitzungstasten
- 4 Softkeys
- 5 Zurück, Navigationsrad und Freigabe
- 6 Halten, Übergabe und Konferenz
- 7 Headset, Lautsprecher und Stummschaltung
- 8 Voicemail, Anwendungen und Verzeichnis
- 9 Lautstärke

# Funktions- und Sitzungstasten

Verwenden Sie die Funktionstasten (links), um Anrufe auf einer Leitung anzuzeigen oder auf Funktionen zugreifen, beispielsweise die Kurzwahl. Verwenden Sie die Sitzungstasten (rechts), um verschiedene Aufgaben auszuführen, beispielsweise einen gehaltenen Anruf fortsetzen. Bei einer Sprache mit Lese-/Schreibrichtung von rechts nach links sind die Positionen der Funktions- und Sitzungstasten umgekehrt.

Die Tasten leuchten farbig, um Folgendes anzuzeigen:

- x Grün, leuchtet: Aktiver Anruf
- x Grün, blinkt: Gehaltener Anruf
- Gelb, leuchtet: Private Leitung wird verwendet
- Gelb, blinkt: Eingehender Anruf
- x Rot, leuchtet: Remoteleitung wird verwendet
- x Rot, blinkt: Remoteleitung wird gehalten

#### Anrufen

Geben Sie eine Nummer ein und nehmen Sie den Hörer ab.

#### Anruf annehmen

Drücken Sie die gelb blinkende Leitungstaste.

# Anruf halten (in die Warteschleife stellen)

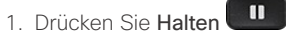

2. Um einen gehaltenen Anruf fortzusetzen, drücken Sie erneut Halten.

#### Letzte Anrufe anzeigen

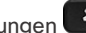

- 1. Drücken Sie Anwendungen
- 2. Wählen Sie Zuletzt verwendet.
- 3. Wählen Sie die gewünschte Leitung aus.

# Anruf an eine andere Person übergeben

1. Drücken Sie Übergabe in einem Anruf, der nicht gehalten wird.

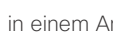

- 
- 2. Geben Sie die Telefonnummer der anderen Person ein.
- 3. Drücken Sie erneut Übergabe.

# Eine weitere Person zu einem Anruf hinzufügen

- 1. Drücken Sie Konferenz in einem Anruf, der nicht gehalten wird.
- 2. Drücken Sie Aktive Anrufe, um einen gehaltenen Anruf auszuwählen.
- 3. Drücken Sie erneut Konferenz.

# Cisco IP-Telefon 8800-Serie Kurzanleitung

#### Anruf mit einem Headset

- 1. Stecken Sie ein Headset ein.
- 2. Geben Sie über das Tastenfeld eine Nummer ein.
- 3. Drücken Sie Headset

# Anruf mit einem Lautsprecher

- 1. Geben Sie über das Tastenfeld eine Nummer ein.
- 2. Drücken Sie Lautsprecher

#### **Stummschalten**

- 1. Drücken Sie Ton aus
- 2. Drücken Sie erneut Ton aus, um die Stummschaltung aufzuheben.

# Ihr Video anhalten

(Nur Cisco IP Phone 8845 und 8865.)

- 1. Drehen Sie den Kameraverschluss nach links, um Ihr Video anzuhalten.
- 2. Drehen Sie den Kameraverschluss nach rechts, um Ihr Video zu starten.

# Voicemails abrufen

Drücken Sie Nachrichten und folgen Sie den Anweisungen. Sie können Nachrichten für eine bestimmte Leitung abhören, indem Sie zuerst die Leitungstaste drücken.

#### Alle Anrufe weiterleiten

- 1. Wählen Sie eine Leitung aus und drücken Sie Alle weiterleiten.
- 2. Wählen Sie die Nummer für die Weiterleitung aus oder drücken Sie Voicemail.
- 3. Drücken Sie Weiterleitung aus, um wieder Anrufe zu erhalten.

#### Lautstärke während eines Anrufs anpassen

Drücken Sie Lautstärke um die Lautstärke des Hörers, Headsets oder Lautsprechers einzustellen, während Sie das Telefon verwenden.

# Lautstärke des Ruftons anpassen

Drücken Sie Lautstärke die Lautstärke des Ruftons anzupassen, wenn das Telefon nicht verwendet wird.

# Rufton ändern

- 1. Drücken Sie Anwendungen
- 2. Wählen Sie Einstellungen > Rufton aus.
- 3. Wählen Sie eine Leitung aus.
- 4. Blättern Sie in der Ruftonliste und drücken Sie Wiedergabe, um den Rufton probeweise abzuspielen.
- 5. Drücken Sie Festlegen und Übernehmen, um den gewählten Rufton zu speichern.

# Die Helligkeit des Bildschirms anpassen

- 1. Drücken Sie Anwendungen
- 2. Wählen Sie Einstellungen > Helligkeit.
- 3. Drücken Sie das Navigationsrad links, um die Helligkeit zu reduzieren, oder rechts, um die Helligkeit zu erhöhen.
- 4. Drücken Sie Speichern.

# Schriftgröße ändern

- 1. Drücken Sie Anwendungen
- 2. Wählen Sie Einstellungen > Schriftgröße aus.
- 3. Wählen Sie eine Schriftgröße aus.
- 4. Drücken Sie Speichern.

#### Mobilgerät koppeln

(Nur Cisco IP Phone 8851, 8861 und 8865.)

- 1. Schalten Sie Ihr Mobilgerät in den sichtbaren Modus.
- 2. Drücken Sie Anwendungen  $\bigotimes$  auf Ihrem IP Phone.
- 3. Wählen Sie Bluetooth > Bluetooth hinzufügen aus.
- 4. Wählen Sie Ihr Mobilgerät in der Liste der für die Kopplung verfügbaren Geräte aus.
- 5. Bestätigen Sie den Hauptschlüssel auf dem Mobilgerät und dem IP-Telefon.
- 6. Wählen Sie bei der entsprechenden Aufforderung zum Speichern der mobilen Kontakte aus, dass die Kontakte und das Anrufprotokoll auf Ihrem Mobiltelefon auf Ihrem IP-Telefon verfügbar sein sollen.

#### Benutzerhandbuch

Das vollständige Benutzerhandbuch finden Sie unter *[http://](http://www.cisco.com/c/en/us/support/collaboration-endpoints/unified-ip-phone-8800-series/products-user-guide-list.html) [www.cisco.com/c/en/us/support/collaboration-endpoints/](http://www.cisco.com/c/en/us/support/collaboration-endpoints/unified-ip-phone-8800-series/products-user-guide-list.html) [unified-ip-phone-8800-series/products-user-guide-list.html](http://www.cisco.com/c/en/us/support/collaboration-endpoints/unified-ip-phone-8800-series/products-user-guide-list.html).*

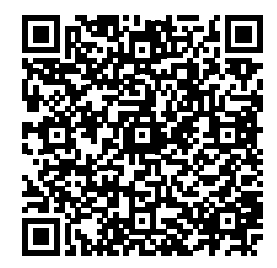

Cisco und das Cisco-Logo sind Marken oder eingetragene Marken der Cisco Systems, Inc. und/oder ihrer Partnerunternehmen in den USA und anderen Ländern. Eine Liste der Cisco Marken finden Sie unter www.cisco.com/go/trademarks. Erwähnte Marken anderer Anbieter sind das Eigentum ihrer jeweiligen Besitzer. Die Verwendung des Begriffs "Partner" impliziert keine gesellschaftsrechtliche Beziehung zwischen Cisco und einem anderen Unternehmen. (1110R)